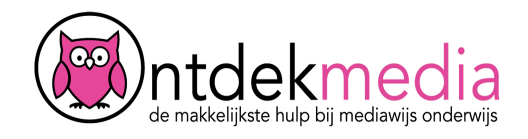

### **Interactieve afbeeldingen maken met Thinglink**

Met Thinglink kun je een interactieve afbeelding maken en die online delen. Op een afbeelding kun je tags aanbrengen met tekst, foto's, filmpjes, geluid, enzovoort. Maak eerst een gratis account aan. Of log in als je al een account hebt.

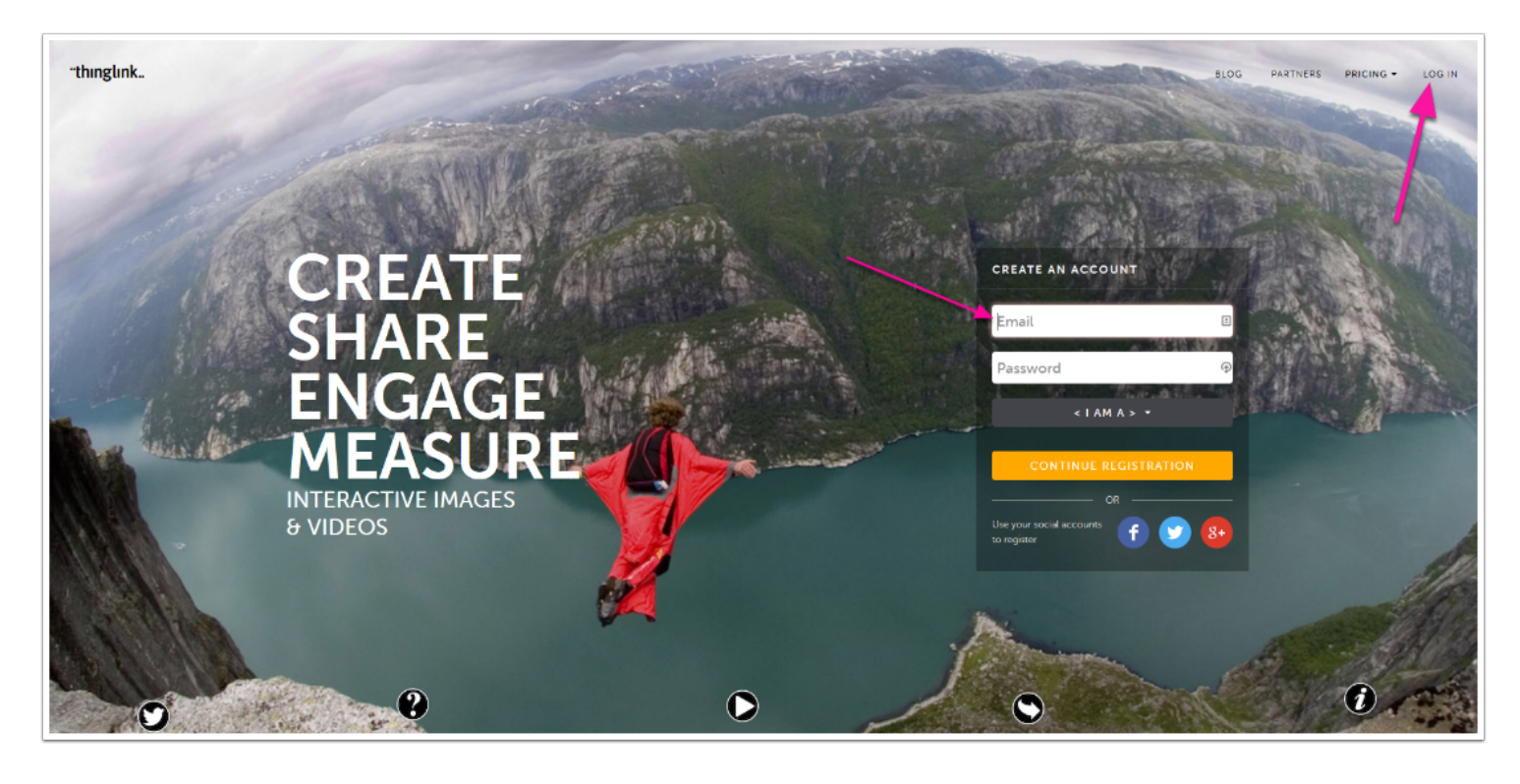

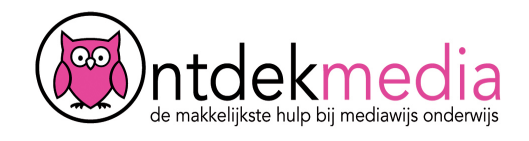

# **Voorbeelden bekijken**

Bekijk eerst wat voorbeelden van anderen om te zien wat er kan. Klik op 'Explore'.

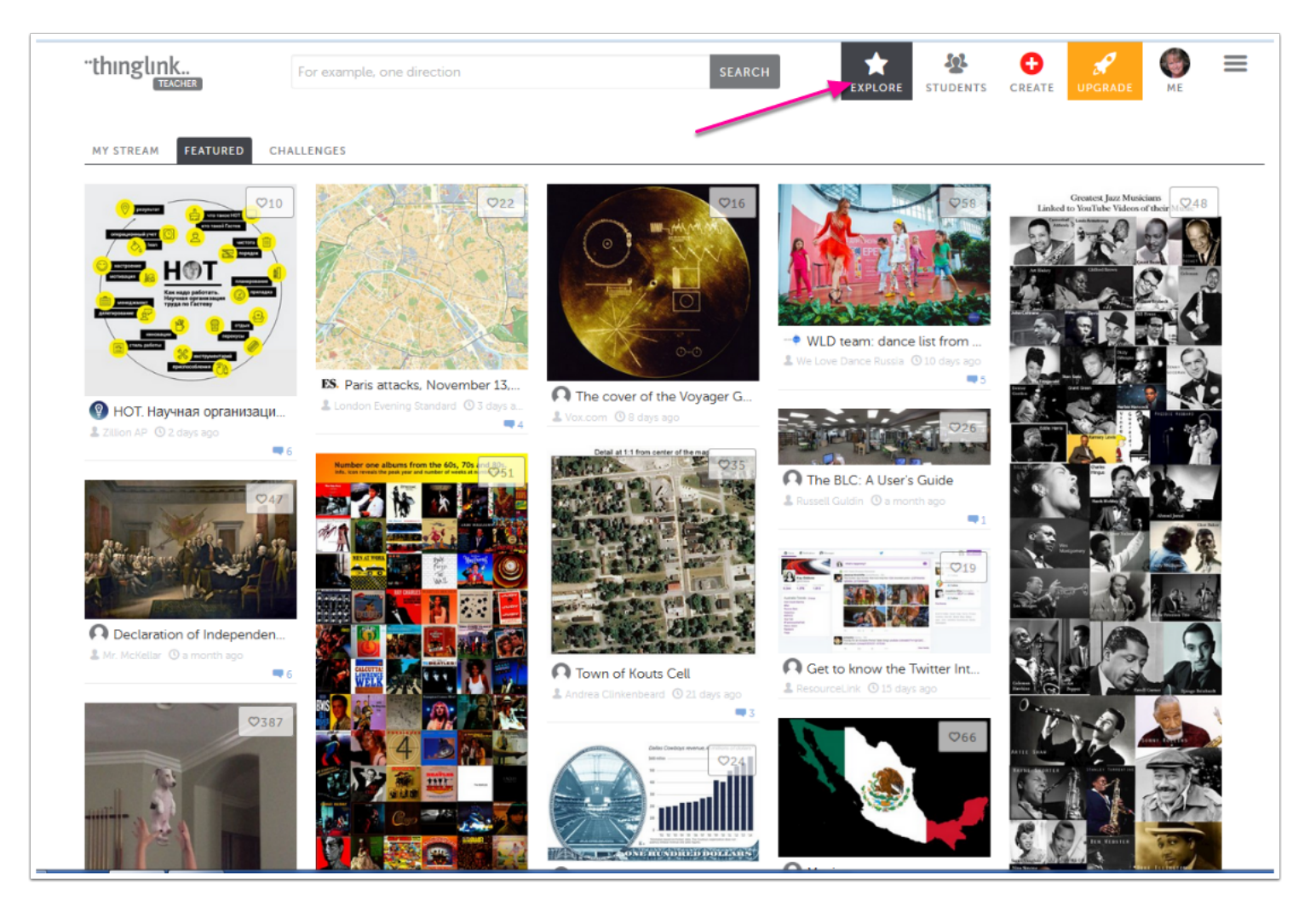

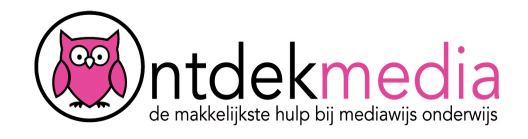

### **Een interactieve afbeelding maken**

Om een nieuwe afbeelding te maken klik je op 'Create'. (1) De eerste keer krijg je een filmpje te zien.

Onderaan het scherm zie je nog meer instructiefilpjes bij Tutorials. (2) Start met het uploaden van een of meer foto's vanaf een mapje op je computer. (3)

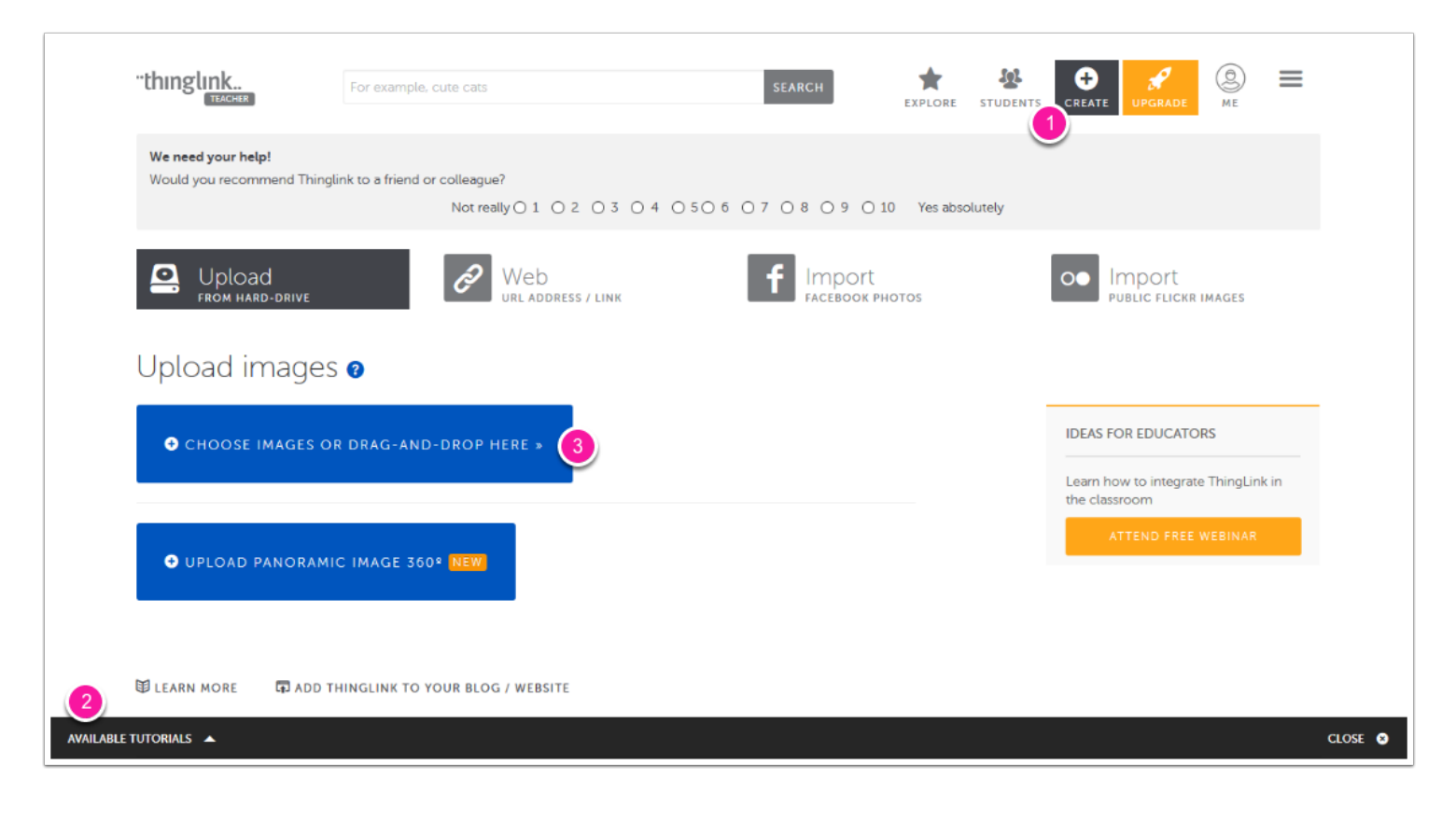

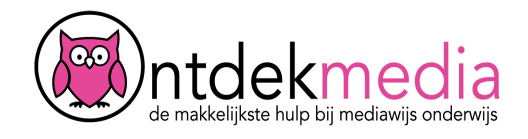

#### **Naam geven**

Je foto is nu klaar om er tags in te zetten. (1) Tik eerst de naam van je interactieve afbeelding. (2)

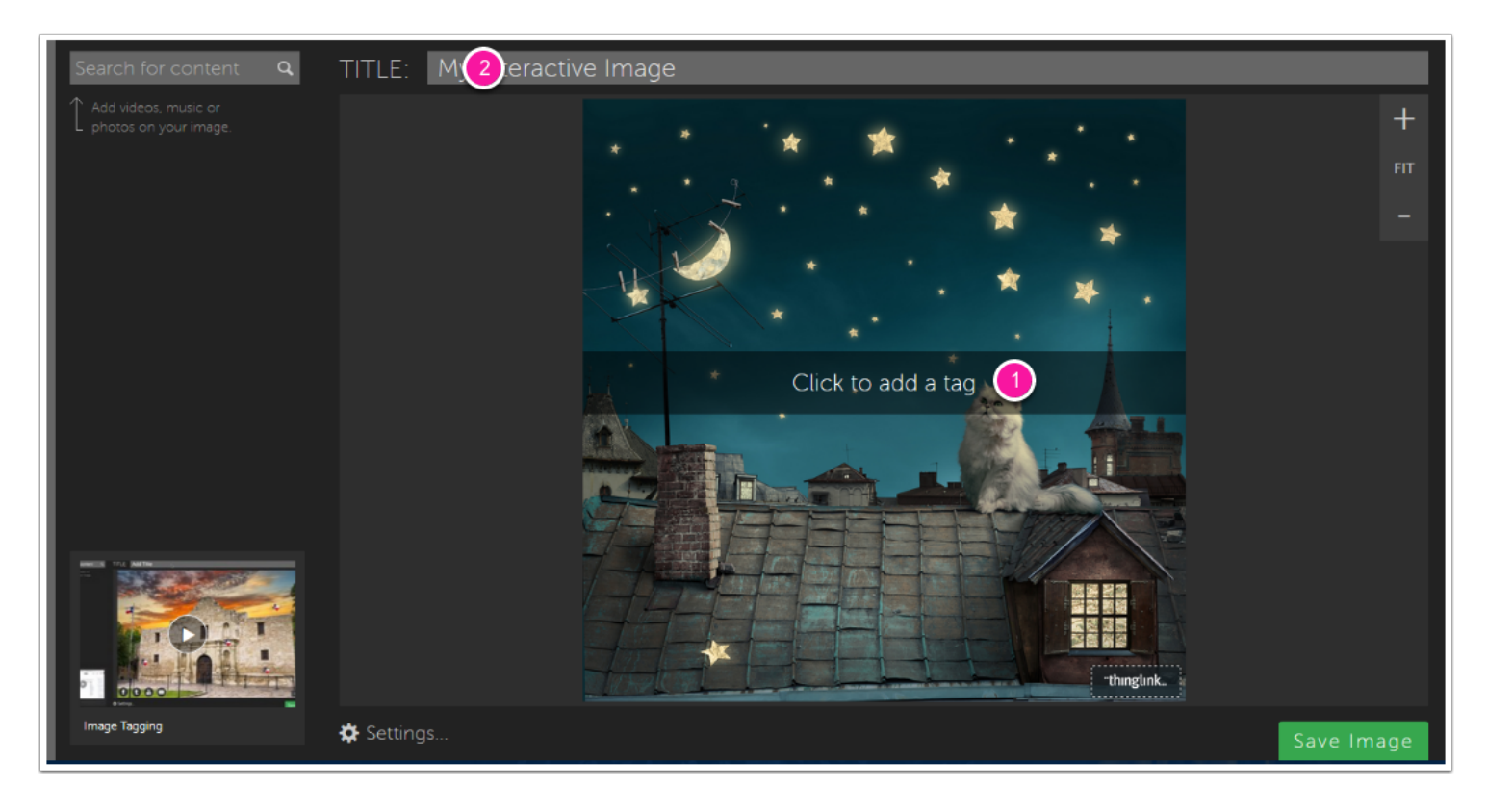

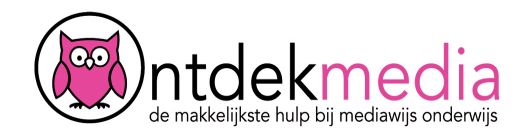

#### **Eigen tags toevoegen**

Klik ergens op het plaatje om een tag te plaatsen. Er opent een venster waarmee je de tag kunt aanpassen. Kies de vorm en kleur van de tag (1). Schrijf hier een tekst (2).

Wil je een tag maken van je eigen foto? Zet ze op internet zodat ze te vinden zijn via een link. (Zet de foto's bijv. op Google drive, Dropbox of Flickr). Kopieer de link en zet deze in het linkvak (3).

Klik op 'Save' als je klaar bent.

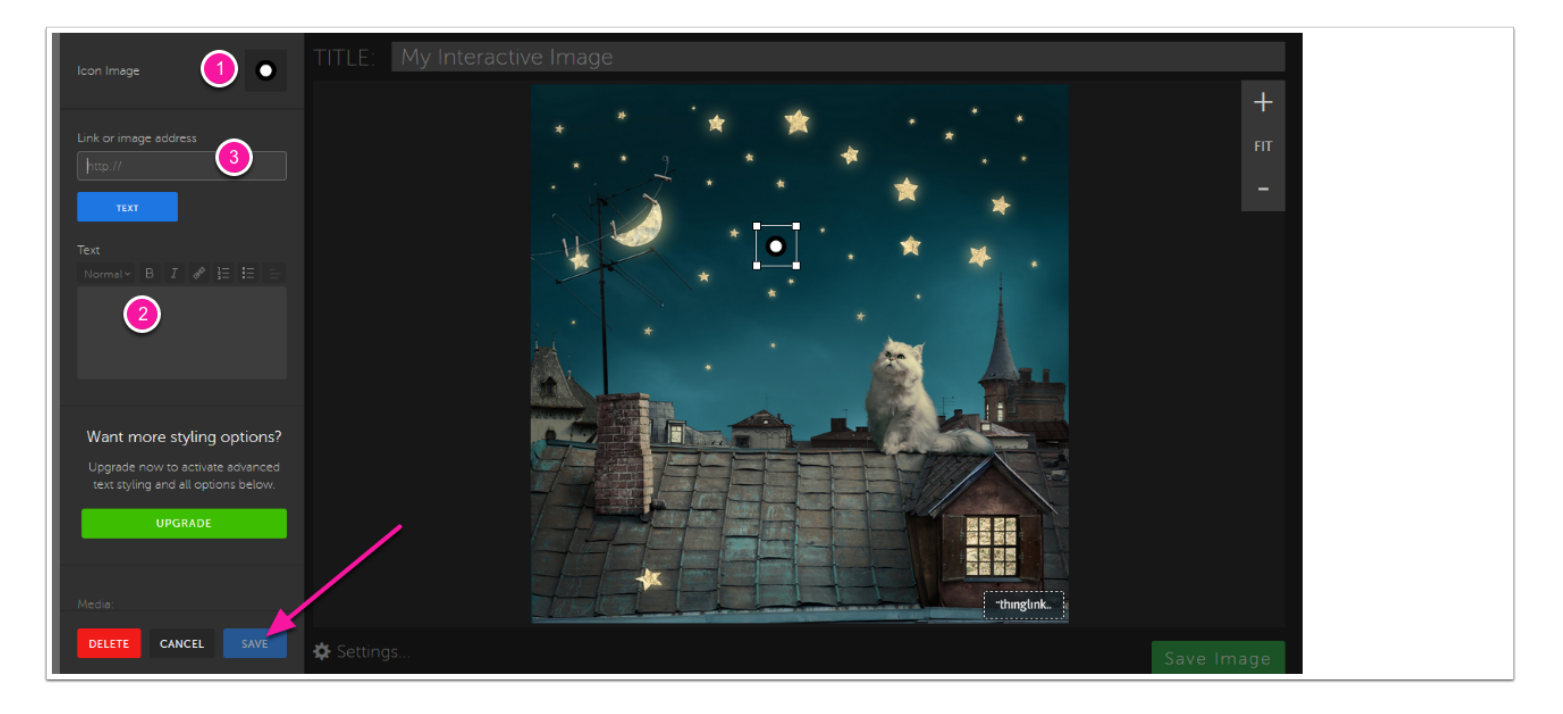

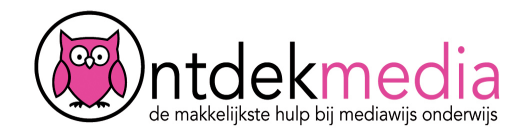

### **Tag toevoegen van internet**

Je kunt ook zoeken op internet naar inhoud voor je tags. Tik linksboven in het zoekvak een woord. Kies een link die past bij wat je wilt vertellen. Zie je niet meteen iets, klik dan op 'More from ...'.

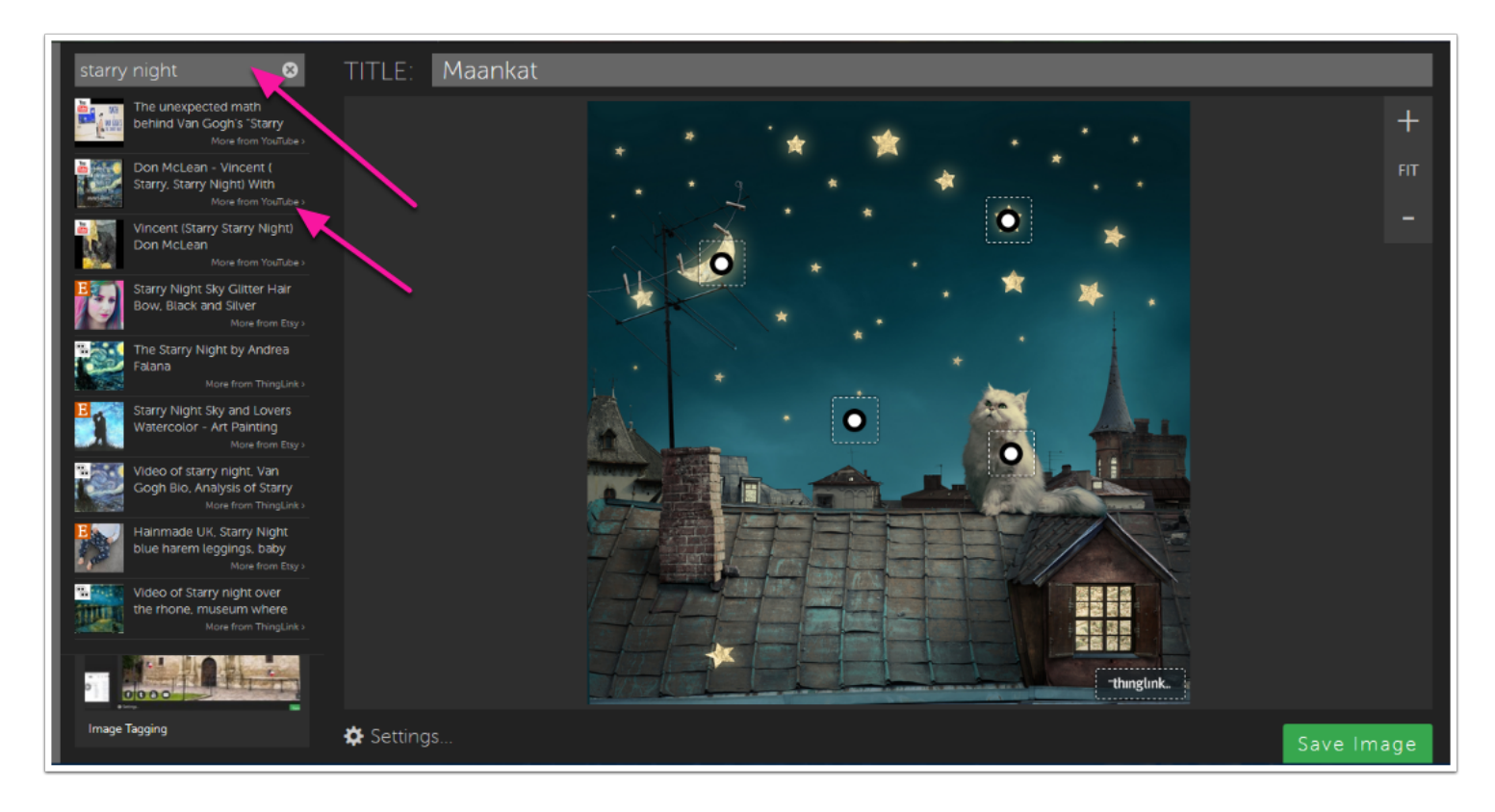

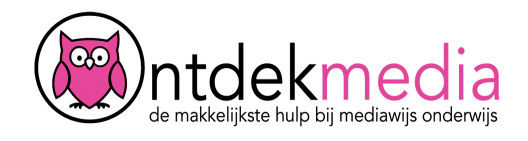

#### **Instellingen aanpassen**

Klik onderin op 'Settings' om de instellingen aan te passen. Wie mag dit zien? Kies public (openbaar) en op de website van Thinglink, of 'unlisted' (alleen voor wie de rechtstreekse link krijgt).

Bepaal ook of anderen jouw interactieve foto mogen wijzigen. Plaats een vinkje als je dat wilt toestaan. (2)

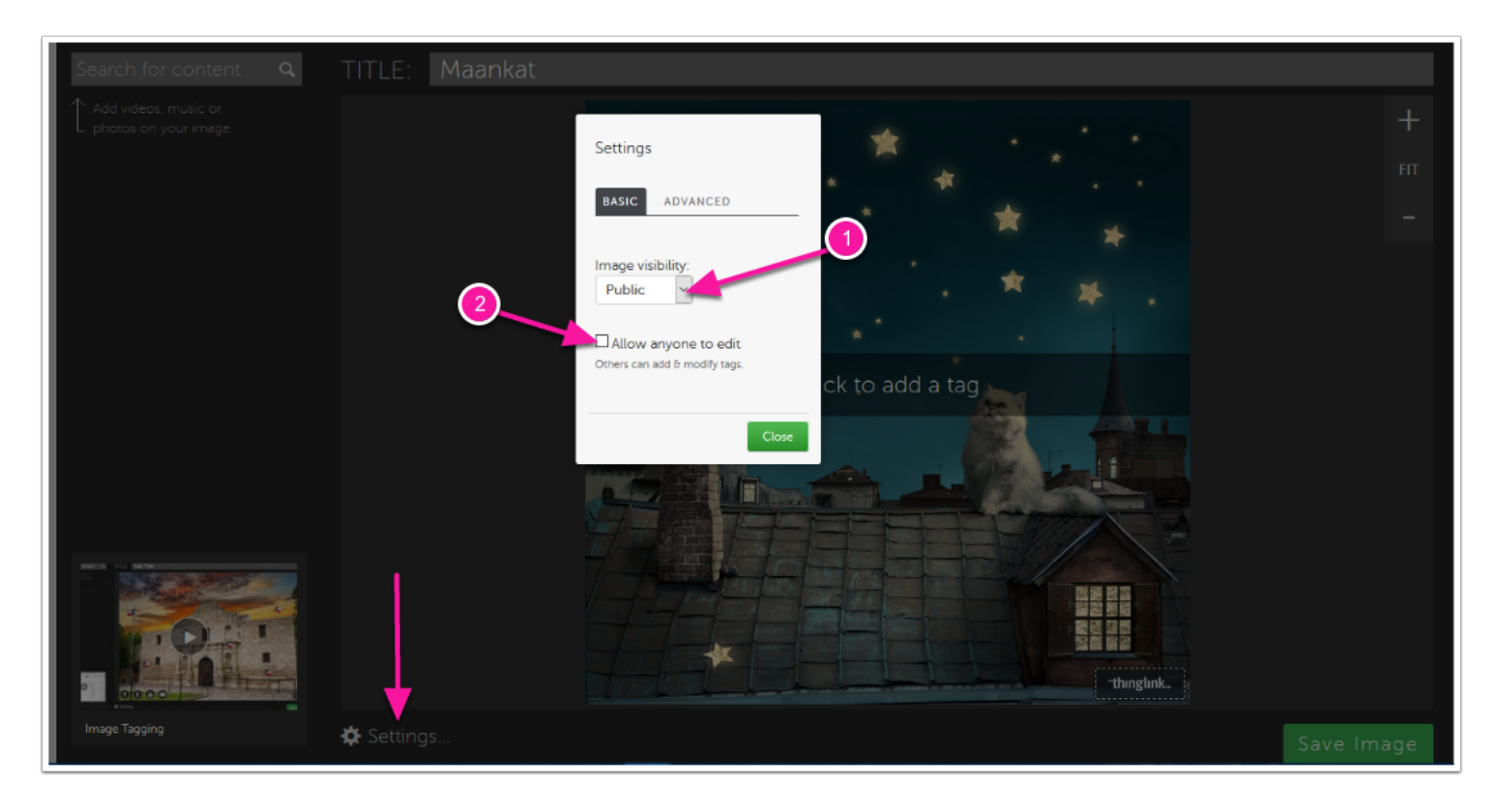

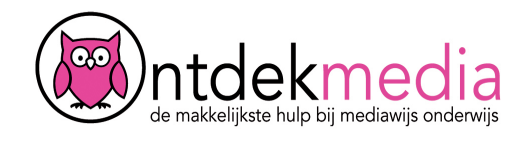

### **Afbeelding opslaan**

Helemaal klaar? Klik op 'Save' rechtsonder.

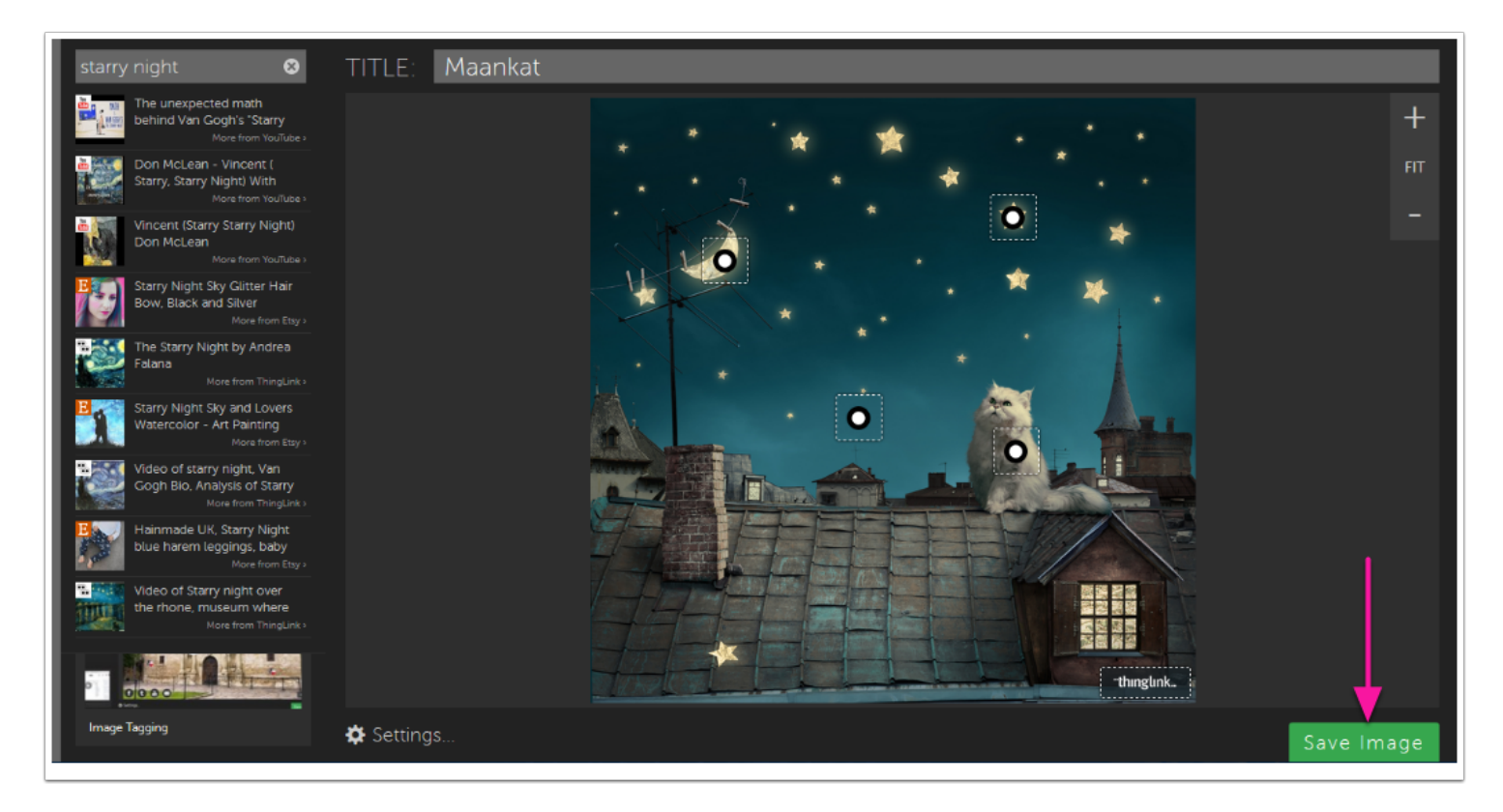

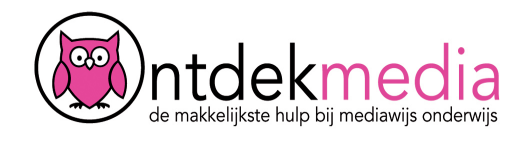

## **Je afbeelding delen**

Je kunt je opgeslagen afbeelding nu: aanpassen (1), leuk vinden (2), delen met anderen (3), op je hele scherm bekijken (4).

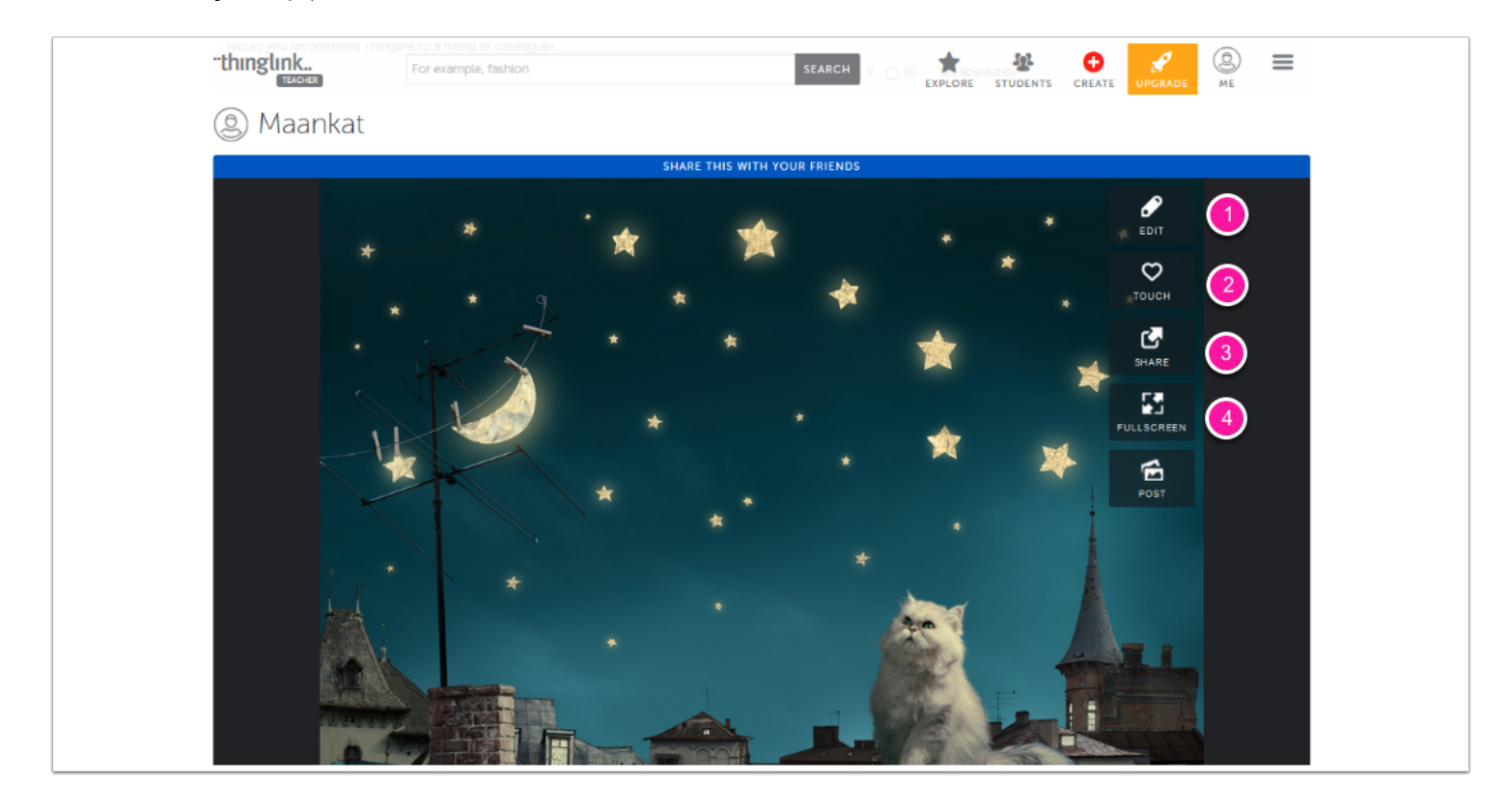

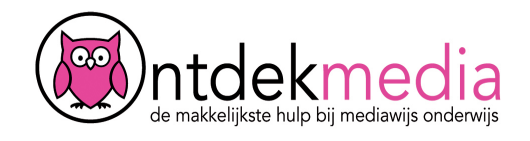

### **Een eigen kanaal maken**

Je kunt de afbeelding ook delen op de site van Thinglink. Daarvoor is de knop 'Post'. Leerkrachten kunnen een eigen kanaal maken met interactief materiaal. Klik op 'Post' en tik in het venster de naam van je kanaal. Klik dan op 'Create new channel'. Als je al een kanaal hebt gemaakt, tik dan de naam in en zoek het kanaal.

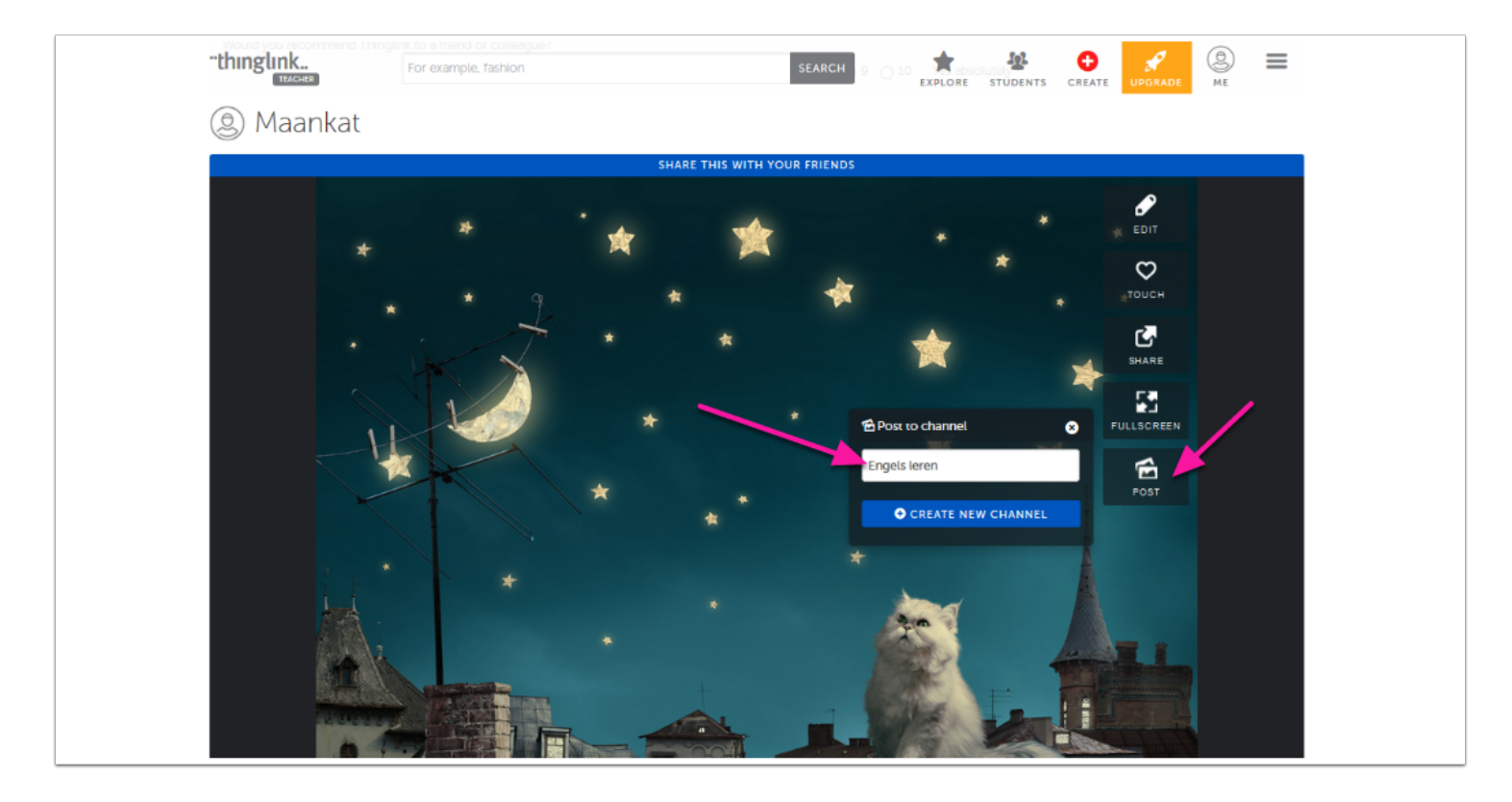

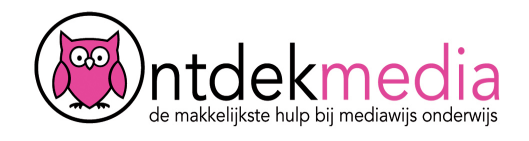

### **Het kanaal bekijken**

Ga via het menu bovenin naar 'Me'. Klik vervolgens op 'Channels'.

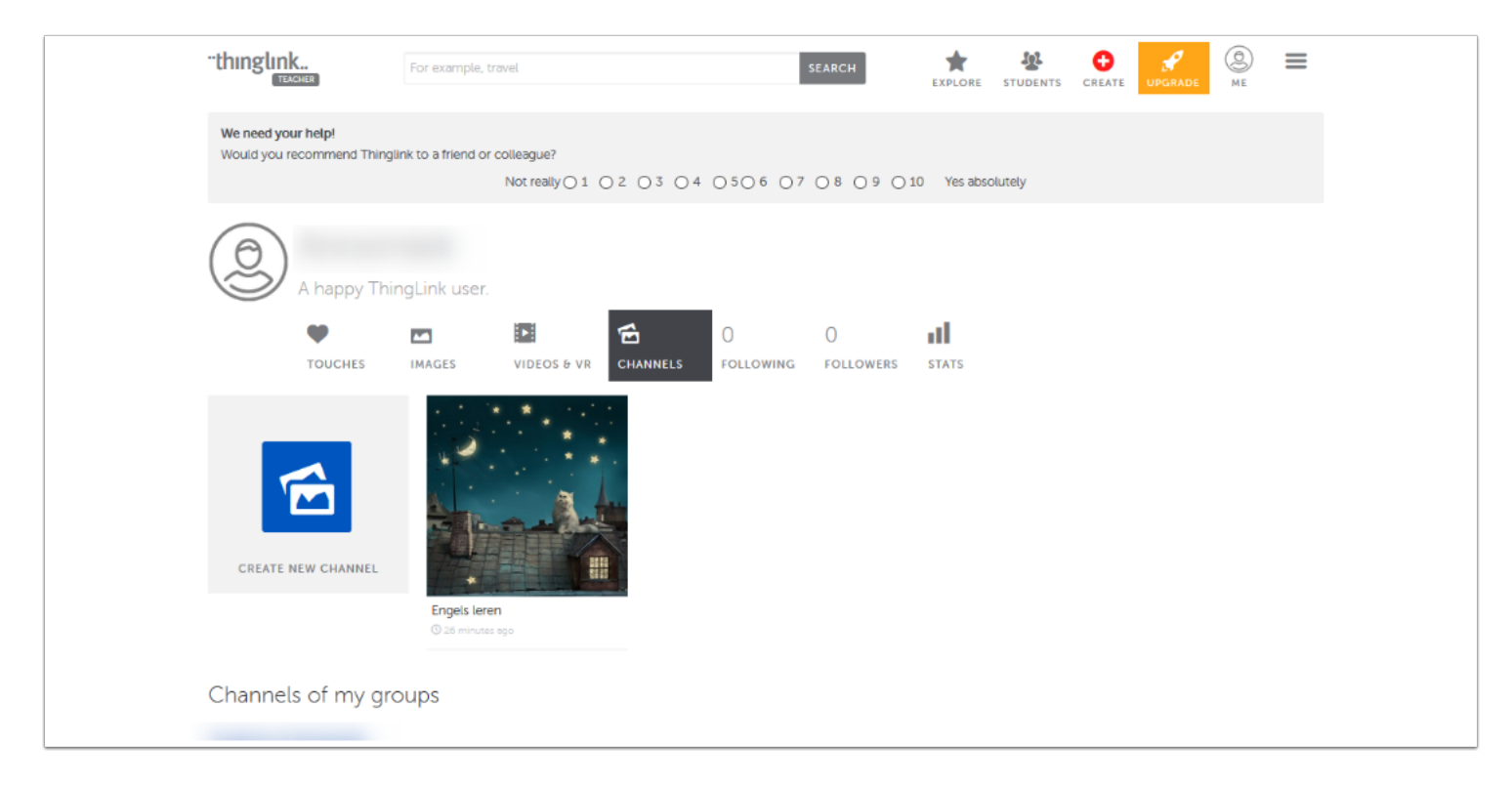

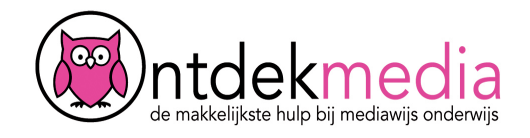

### **Groep maken**

Ga via het menu bovenin naar 'Students'. Maak een groep door een naam te tikken in het vak. Klik dan op het plusje. De groep staat nu in de lijst. Klik vervolgens op het tandwiel om de groep te beheren.

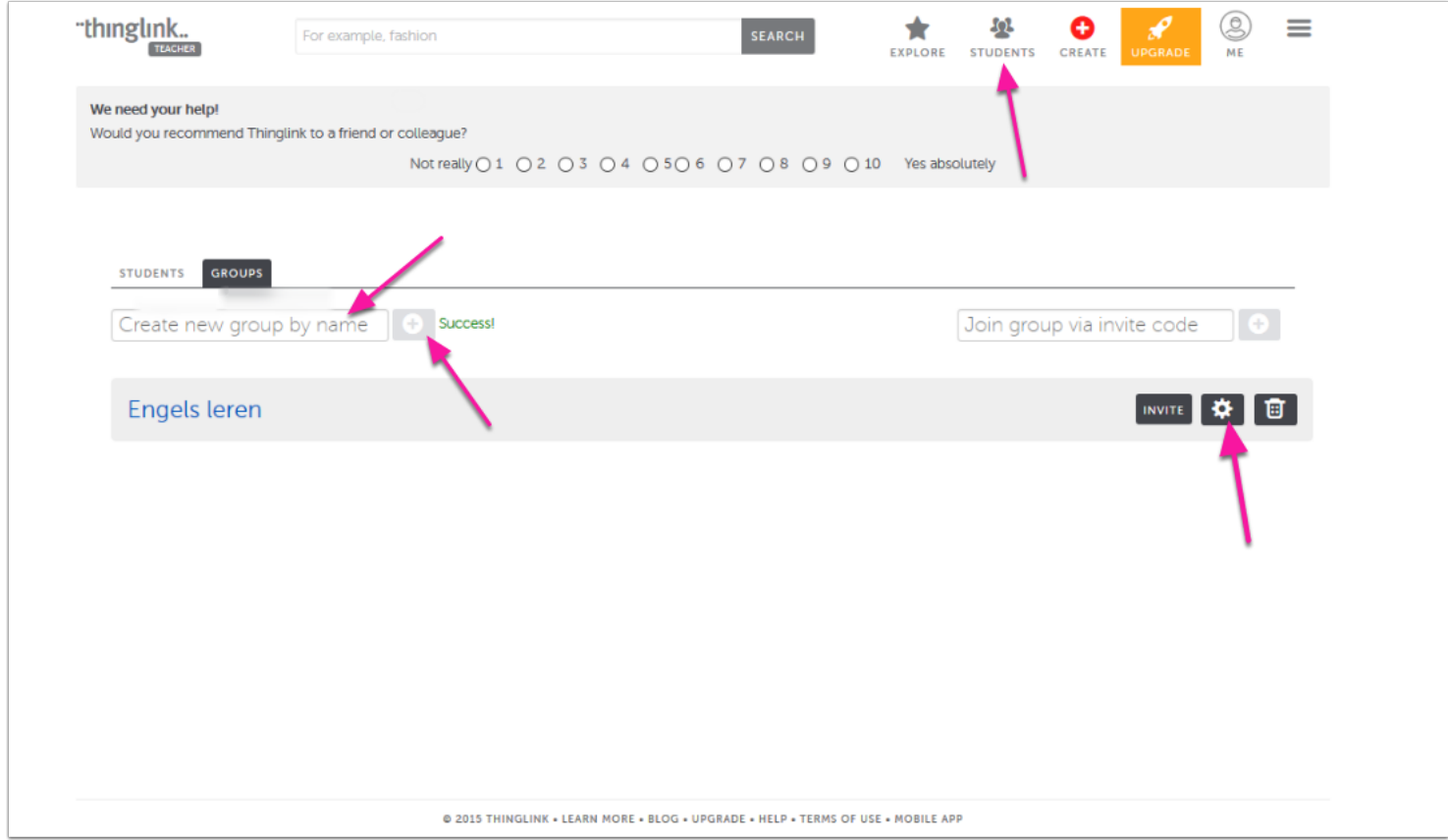

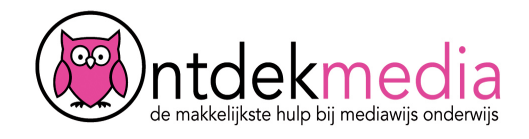

### **Groep beheren**

Je kunt op twee manieren leerlingen toevoegen aan een groep.

1. Door leerlingen te registreren. Voor leerlingen die nog geen Thinglink-account hebben. (Zie volgende scherm.)

2. Door een code te delen (invite-code).Voor leerlingen die al wel een Thinglink-account hebben, of die zelf kunnen aanmaken. Met deze code worden ze lid van je groep.

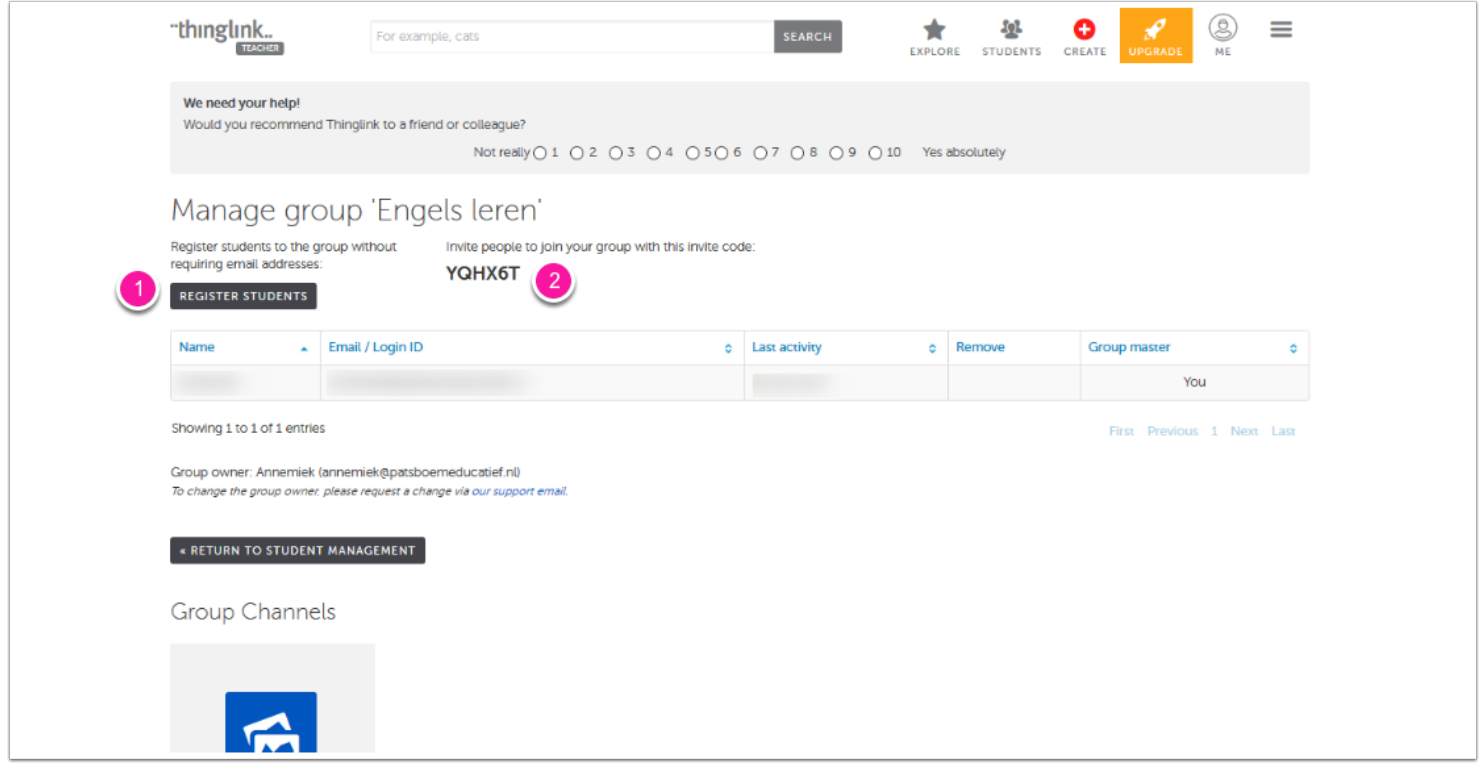

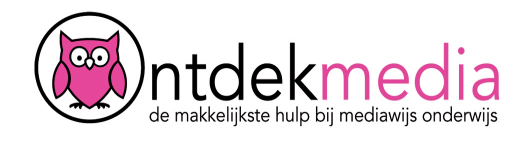

### **Leerlingen registreren**

Voeg leerlingen toe aan Thinglink. Je kunt eenvoudig de namen (of bijv. leerlingnummers) invoeren (1). De bevestigingen komen in jouw e-mailbox. Daarna kunnen leerlingen inloggen en het wachtwoord aanpassen.

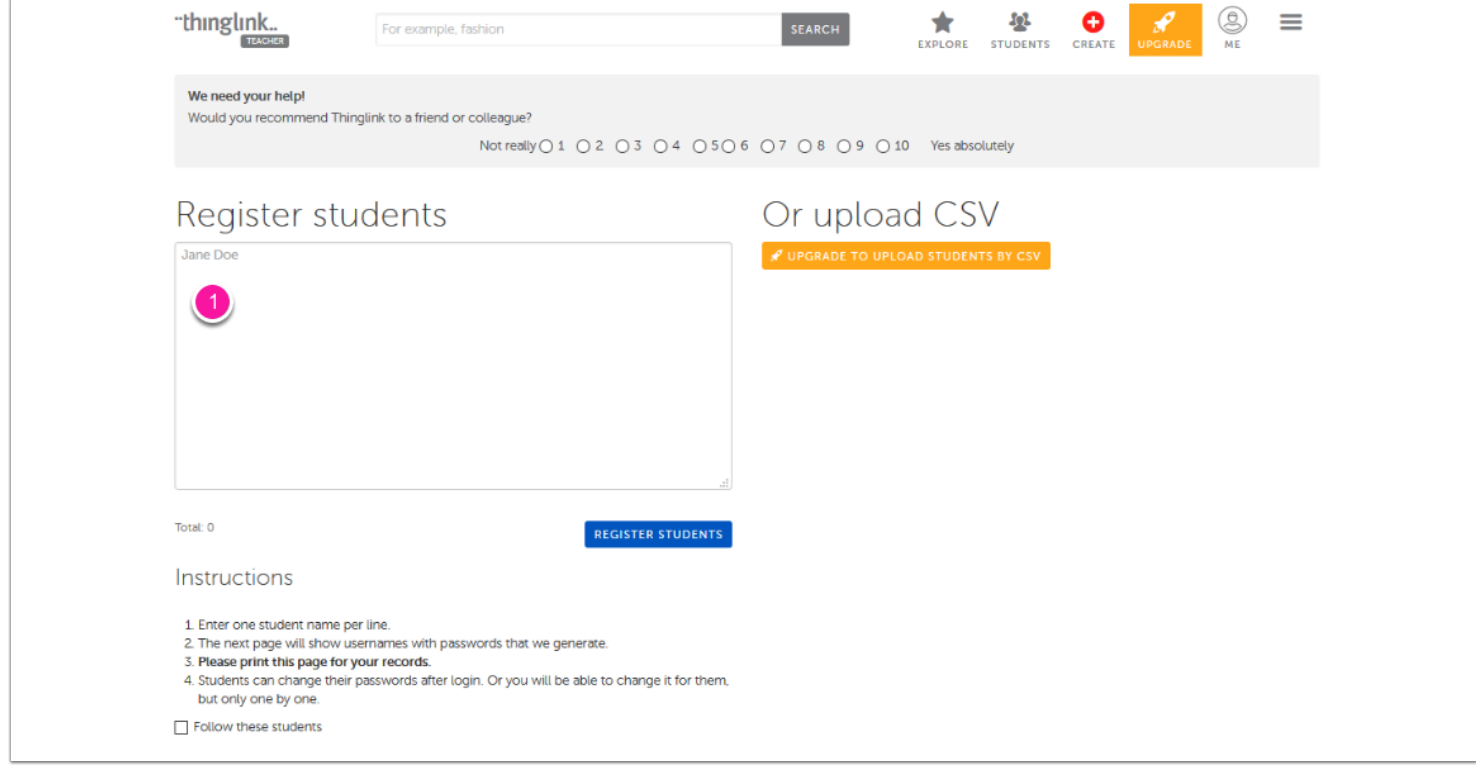